# **Index de l'Aide du programme d'installation**

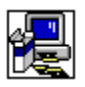

L'Aide du programme d'installation décrit les boîtes de dialogue suivantes :

**Bienvenue**  Changement de répertoire à l'aide du bouton « Sur le serveur » Changement de répertoire Confirmation d'un serveur de réseau Espace disque insuffisant Fichiers d'application partagés Installation d'une application Installation de l'application principale Installation personnalisée Modification de l'installation Modification des options secondaires Options secondaires disponibles Redémarrage de Windows Remplacement d'une application Répertoire contenant un ou plusieurs fichiers

### **Bienvenue**

Le programme d'installation ne peut pas installer les fichiers système ou mettre à jour les fichiers partagés s'ils sont en cours d'utilisation. Nous vous conseillons donc de commencer par fermer toutes les applications actives.

#### **Pour fermer des applications sans quitter le programme d'installation**

- 1. Recherchez les applications ouvertes en appuyant sur CTRL+ECHAP pour afficher la Liste des tâches de Windows.
- 2. Dans la Liste des tâches, sélectionnez chacune des applications que vous souhaitez fermer.
- 3. Choisissez le bouton « Fin de tâche ».

**Remarque** Le Gestionnaire de programmes et le programme d'installation doivent rester ouverts.

### **Pour fermer une session MS-DOS**

- 1. Dans la Liste des tâches, sélectionnez l'option « Invite de MS-DOS ».
- 2. Choisissez le bouton « Basculer vers ».
- 3. Tapez **exit** au niveau de l'invite de commande.
- 4. Appuyez sur ENTREE.

# **Changement de répertoire**

### **Pour changer le répertoire de destination de l'application en cours d'installation**

- ▶ Dans la zone « Chemin », tapez le chemin d'accès complet au répertoire de destination.
- **-**ou**-**

Dans la liste des répertoires, sélectionnez le répertoire dans lequel vous souhaitez installer l'application, puis choisissez « OK ». Le programme d'installation ouvre le répertoire que vous avez sélectionné et affiche son nom dans la zone « Chemin ». Choisissez « OK » pour accepter le chemin courant.

Si le répertoire se trouve sur un autre lecteur, sélectionnez le lecteur concerné dans la zone « Lecteurs ». (Cliquez dans cette zone ou sur la flèche de défilement située à sa droite pour afficher la liste des lecteurs disponibles.) Les répertoires contenus dans ce lecteur apparaissent alors dans la zone « Répertoires ».

Si le répertoire de destination n'existe pas, sélectionnez le lecteur et le(s) répertoire(s) que vous souhaitez dans le chemin d'accès, puis tapez le nom du nouveau sous-répertoire dans la zone « Chemin » à la fin du chemin d'accès.

# **Installation d'une application**

**Pour installer l'application dans le répertoire affiché dans la zone « Répertoire »**

¥. Choisissez « OK ».

### **Pour installer l'application dans un répertoire différent**

Choisissez le bouton « Changer de répertoire ».k.

# **Remplacement d'une application**

Le programme d'installation a trouvé une version existante ou antérieure de l'application dans le répertoire affiché dans la zone « Répertoire ».

Vous pouvez remplacer, ou conserver la version existante de l'application en installant la nouvelle version dans un autre répertoire.

### **Pour remplacer une application résidant dans le répertoire affiché dans la zone « Répertoire »**

Choisissez « OK ». ▶

### **Pour installer la nouvelle version de l'application dans un répertoire différent**

Choisissez le bouton « Changer de répertoire ».¥.

# **Installation de l'application principale**

Le programme d'installation affiche les diverses possibilités d'installation mises à votre disposition. Choisissez le bouton en regard du type d'installation voulu.

Si un type d'installation n'est pas disponible, cela signifie que l'espace sur votre disque dur est insuffisant pour ce type d'installation. Vous pouvez alors effectuer l'une des opérations suivantes :

▶ Choisissez un autre type d'installation.

**-**ou**-**

Changez de lecteur de destination, en choisissant le bouton « Changer de répertoire ». ▶ **-**ou**-**

Basculez du programme d'installation vers une autre application (par exemple, le Gestionnaire de fichiers) pour supprimer des fichiers inutiles et ainsi libérer de l'espace sur votre disque dur. Pour basculer vers une autre application, appuyez sur CTRL+ECHAP afin d'afficher la Liste des tâches de Windows.

**-**ou**-**

▶ Quittez le programme d'installation en choisissant le bouton « Quitter ».

### **Installation personnalisée**

Ce type d'installation personnalisée vous permet de choisir des options d'installation.

### **Pour sélectionner des options d'installation**

Þ. Dans la zone « Options », sélectionnez les éléments que vous souhaitez installer ou supprimer en activant ou désactivant la case à cocher de chacun de ces éléments. Pour activer ou désactiver la case à cocher d'un élément donné, cliquez sur le nom de l'élément ou appuyez sur ESPACE pour l'élément sélectionné.

Une description de chaque élément sélectionné apparaît dans la zone « Description ».

### **Pour afficher des options supplémentaires**

Þ. Dans la zone « Options », sélectionnez l'élément voulu, puis choisissez le bouton « Changer une option ».

**Note** Ce bouton n'est pas disponible si l'élément sélectionné ne comporte pas d'autres options.

### **Pour installer un élément dans un autre répertoire**

▶ Dans la zone « Options », sélectionnez l'élément voulu, puis choisissez le bouton « Changer de répertoire ». Ce bouton n'est disponible que pour les éléments pouvant être installés dans un autre répertoire.

La ligne « Espace requis » figurant au bas de l'écran indique l'espace disque nécessaire pour les éléments sélectionnés. Ces éléments seront installés sur le lecteur affiché.

### **Options secondaires disponibles**

Vous pouvez installer ou choisir de ne pas installer des options secondaires (éléments) d'une application.

### **Pour sélectionner des options d'installation**

▶ Dans la zone « Options », sélectionnez les éléments que vous souhaitez installer ou supprimer en activant ou désactivant la case à cocher de chacun de ces éléments. Pour activer ou désactiver la case à cocher d'un élément donné, cliquez sur le nom de l'élément ou appuyez sur ESPACE pour l'élément sélectionné.

Une description de chaque élément sélectionné apparaît dans la zone « Description ».

La ligne « Espace requis » figurant au bas de l'écran indique l'espace disque nécessaire pour les éléments sélectionnés. Ces éléments seront installés sur le lecteur affiché.

**Remarque** Cette ligne n'indique pas l'espace requis pour la totalité des fichiers installés sur ce lecteur ; il s'agit uniquement des octets requis pour l'ensemble des éléments sélectionnés dans la zone « Options » de cet écran.

# **Fichiers d'application partagés**

Le programme d'installation affiche le répertoire dans lequel seront installés les fichiers partagés qui sont utilisés par plusieurs applications. Parmi les exemples de fichiers partagés, on peut citer les outils de vérification linguistique et les convertisseurs de fichiers. Si ce nom de répertoire est correct, choisissez « OK ».

### **Pour indiquer le chemin d'accès à un autre répertoire**

¥. Choisissez le bouton « Changer de répertoire ».

### **Confirmation d'un serveur de réseau**

Le programme d'installation affiche le nom du serveur de réseau et le chemin d'accès au réseau, permettant aux utilisateurs de se connecter aux fichiers d'application partagés. Le serveur et le chemin d'accès doivent être les mêmes que ceux fournis par les utilisateurs du réseau pour travailler à partir du serveur. Si le serveur et le chemin d'accès sont corrects, choisissez le bouton « Continuer ». Si les utilisateurs du réseau sont supposés se connecter aux fichiers partagés à partir d'un serveur et d'un chemin d'accès différents, tapez les nouveaux nom de serveur et chemin d'accès, puis choisissez le bouton « Continuer ».

### **Confirmation d'un serveur de réseau**

Le programme d'installation n'a pas trouvé le serveur de réseau et le chemin d'accès au réseau spécifiés, permettant aux utilisateurs du réseau de se connecter aux fichiers d'application partagés. Le serveur et le chemin d'accès doivent être les mêmes que ceux fournis par les utilisateurs du réseau pour travailler à partir du serveur. Tapez le nom de serveur et le chemin d'accès appropriés, puis choisissez le bouton « Continuer ».

# **Modification de l'installation**

Vous pouvez choisir des options d'installation ou supprimer des éléments déjà installés.

### **Pour sélectionner des options d'installation**

Þ. Dans la zone « Options », sélectionnez les éléments que vous souhaitez installer ou supprimer en activant ou désactivant la case à cocher de chacun de ces éléments. Pour activer ou désactiver la case à cocher d'un élément donné, cliquez sur le nom de l'élément ou appuyez sur ESPACE pour l'élément sélectionné.

Une description de chaque élément sélectionné apparaît dans la zone « Description ».

**Remarque** Si un élément de la zone « Options » ne peut pas être sélectionné, cela signifie qu'il a déjà été installé par une autre application ; vous ne pouvez ni le réinstaller ni le supprimer.

### **Pour afficher des options supplémentaires**

Dans la zone « Options », sélectionnez l'élément voulu, puis choisissez le bouton « Changer une option ».

**Note** Ce bouton n'est pas disponible si l'élément sélectionné ne comporte pas d'autres options.

### **Pour installer un élément dans un autre répertoire**

Dans la zone « Options », sélectionnez l'élément voulu, puis choisissez le bouton « Changer de répertoire ». Ce bouton n'est disponible que pour les éléments pouvant être installés dans un autre répertoire.

La ligne « Espace requis » figurant au bas de l'écran indique l'espace disque nécessaire pour les éléments sélectionnés. Ces éléments seront installés sur le lecteur affiché.

Le nombre total d'éléments que vous ajoutez ou supprimez apparaît dans la partie inférieure de l'écran

### **Modification des options secondaires**

Vous pouvez installer ou supprimer des options secondaires ou des éléments d'une application.

#### **Pour sélectionner des options**

Þ Dans la zone « Options », sélectionnez les éléments que vous souhaitez installer ou supprimer en activant ou désactivant la case à cocher de chacun de ces éléments. Pour activer ou désactiver la case à cocher d'un élément donné, cliquez sur le nom de l'élément ou appuyez sur ESPACE pour l'élément sélectionné.

Une description de chaque élément sélectionné apparaît dans la zone « Description ».

La ligne « Espace requis » figurant au bas de l'écran indique l'espace disque nécessaire pour l'ensemble des éléments sélectionnés dans la zone « Options » et qui sont installés sur le lecteur affiché.

Le nombre total d'éléments que vous ajoutez ou supprimez apparaît dans la partie inférieure de l'écran.

# **Espace disque insuffisant**

L'espace disque nécessaire au programme d'installation pour installer les options que vous avez sélectionnées est insuffisant.

La zone relative à l'espace disque indique la quantité d'espace requis pour installer les options sélectionnées, l'espace disponible, et la différence entre ces deux valeurs (espace nécessaire).

L'espace nécessaire correspond à la quantité d'espace disque que vous devez libérer afin que le programme d'installation puisse installer les options sélectionnées. Vous pouvez effectuer l'une des opérations suivantes :

▶ Choisissez le bouton « Changer une option » pour modifier la sélection d'éléments à installer. **-**ou**-**

▶ Choisissez « Installer maintenant » afin que le programme d'installation tente malgré tout d'installer les options sélectionnées.

**-**ou**-**

▶ Basculez du programme d'installation vers une autre application (par exemple, le Gestionnaire de fichiers) pour supprimer des fichiers inutiles et ainsi libérer de l'espace sur votre disque dur. Pour basculer vers une autre application, appuyez sur CTRL+ECHAP afin d'afficher la Liste des tâches de Windows.

**-**ou**-**

 $\blacktriangleright$ Quittez le programme d'installation en choisissant le bouton « Quitter ».

### **Changement de répertoire à l'aide du bouton « Sur le serveur »**

### **Pour changer le répertoire de destination de l'application en cours d'installation**

ь Dans la zone « Chemin », tapez le chemin d'accès complet au répertoire de destination, puis choisissez « OK ».

**-**ou**-**

▶ Dans la zone « Répertoires », sélectionnez le répertoire dans lequel vous souhaitez que le programme d'installation installe l'application, puis choisissez « OK ». Le programme d'installation ouvre le répertoire que vous avez sélectionné et affiche son nom dans la zone « Chemin ». Choisissez « OK » pour accepter le chemin courant.

Si le répertoire se trouve sur un autre lecteur, sélectionnez le lecteur concerné dans la zone « Lecteurs ». (Cliquez dans cette zone ou sur la flèche de défilement située à sa droite pour afficher la liste des lecteurs disponibles.) Les répertoires contenus dans ce lecteur apparaissent alors dans la zone « Répertoires ».

Si le répertoire de destination n'existe pas, sélectionnez le lecteur et le(s) répertoire(s) que vous souhaitez dans le chemin d'accès, puis tapez le nom du nouveau sous-répertoire dans la zone « Chemin » à la fin du chemin d'accès.

### **Pour utiliser les fichiers à partir du réseau**

▶ Choisissez le bouton « Sur le serveur ». Ces fichiers ne seront pas copiés sur votre lecteur local.

### **Redémarrage de Windows**

A la fin de l'installation, le programme d'installation redémarre Windows. Nous vous conseillons d'enregistrer tout travail en cours et de fermer toutes les autres applications, y compris les sessions MS-DOS. Ensuite, choisissez le bouton « Continuer ».

#### **Pour fermer des applications sans quitter le programme d'installation**

- 1. Recherchez les applications ouvertes en appuyant sur CTRL+ECHAP pour afficher la Liste des tâches de Windows.
- 2. Dans la Liste des tâches, sélectionnez chacune des applications que vous souhaitez fermer.
- 3. Choisissez le bouton « Fin de tâche ».

**Remarque** Le Gestionnaire de programmes et le programme d'installation doivent rester ouverts.

#### **Pour fermer une session MS-DOS**

- 1. Dans la Liste des tâches, sélectionnez l'option « Invite de MS-DOS ».
- 2. Choisissez le bouton « Basculer vers ».
- 3. Tapez **exit** au niveau de l'invite de commande.
- 4. Appuyez sur ENTREE.

Lorsque vous choisissez le bouton « Continuer », Windows est automatiquement redémarré. Si certaines de vos applications sont ouvertes, vous risquez de perdre toutes les informations non enregistrées.

# **Répertoire contenant un ou plusieurs fichiers**

Lorsque vous exécutez le programme d'installation à l'aide du/d'un commutateur (installation d'administrateur), vous devez l'installer dans un répertoire vide sur le serveur de réseau ou dans un répertoire partagé. Une installation sous un répertoire qui ne serait pas vide pourrait écraser des fichiers dont les utilisateurs du réseau ont besoin.

Si le programme d'installation est exécuté à partir d'un répertoire partagé et que les utilisateurs veulent ajouter ou supprimer des fichiers de leur installation existante, ils doivent avoir accès à la version du programme d'installation qu'ils ont utilisée à l'origine pour installer ces fichiers.

### **Pour installer le programme d'installation dans un répertoire vide**

Choisissez « OK », puis effectuez l'une des opérations suivantes :

Tapez ou sélectionnez le chemin d'accès sous un répertoire vide existant. ь **-**ou**-**

Tapez le nom du répertoire que vous souhaitez créer, en y incluant un chemin d'accès si nécessaire.

**-**ou**-**

Si vous n'avez plus besoin des fichiers situés dans le répertoire existant, passez au Gestionnaire de fichiers, supprimez le répertoire existant, puis installez la nouvelle version du programme d'installation dans le répertoire d'origine.

**Remarque** Si les utilisateurs du réseau ont effectué leur installation à l'aide d'une application leur permettant de retourner au programme d'installation pour ajouter ou supprimer des applications ou certains de leurs composants, ils doivent désinstaller les versions existantes de l'application/des applications en utilisant la même version du programme d'installation que celle qu'ils ont utilisée à l'origine pour les installer. Ils doivent ensuite installer les nouvelles versions de l'application/des applications à l'aide de la nouvelle version du programme d'installation.